### *A2 OPERATION PROCEDURE*

### *HEIDENHAIN\_LOG&SERVICE FILES.DOCX*

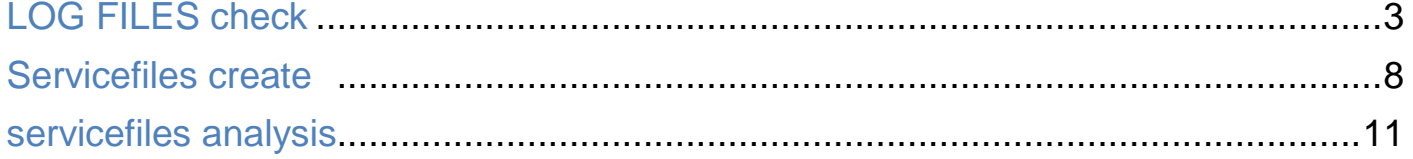

### <span id="page-2-0"></span>**LOG FILES Check**

### Press panel ERR( ERR) button, press LOG FILES soft key

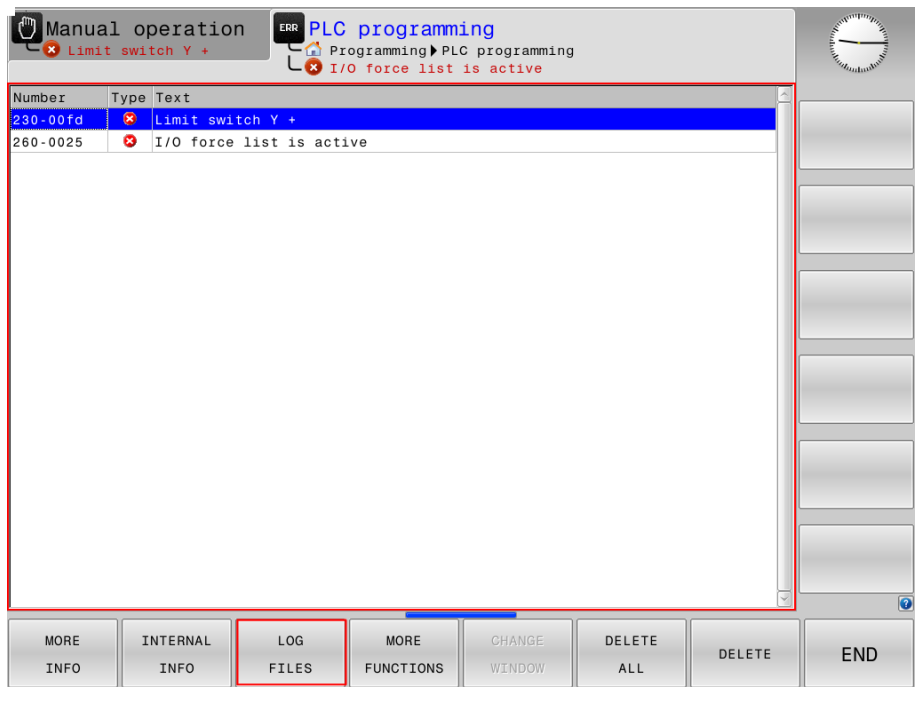

#### Press LOG soft key

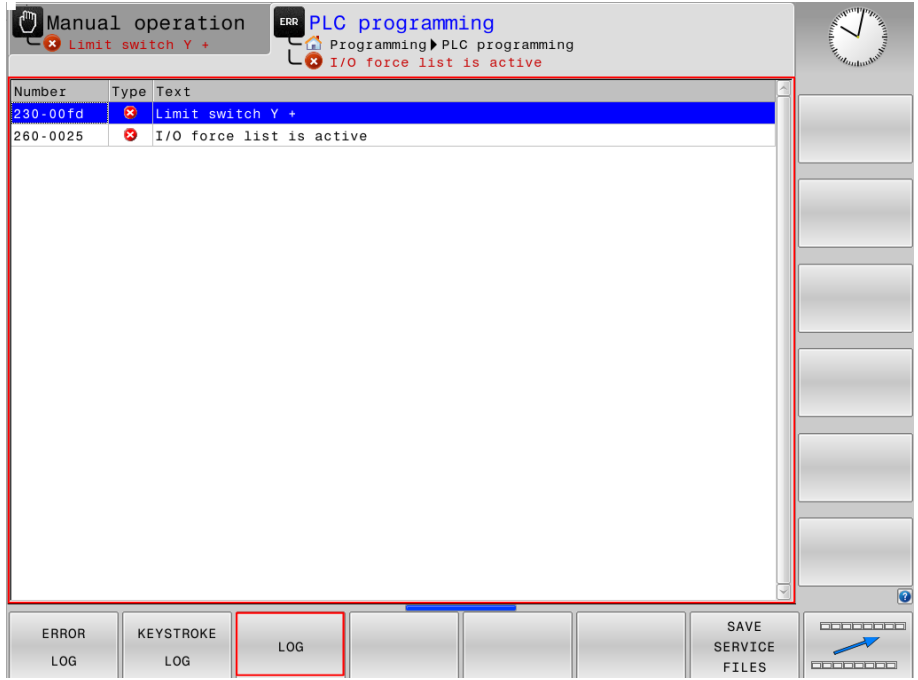

#### LOG FILES content check

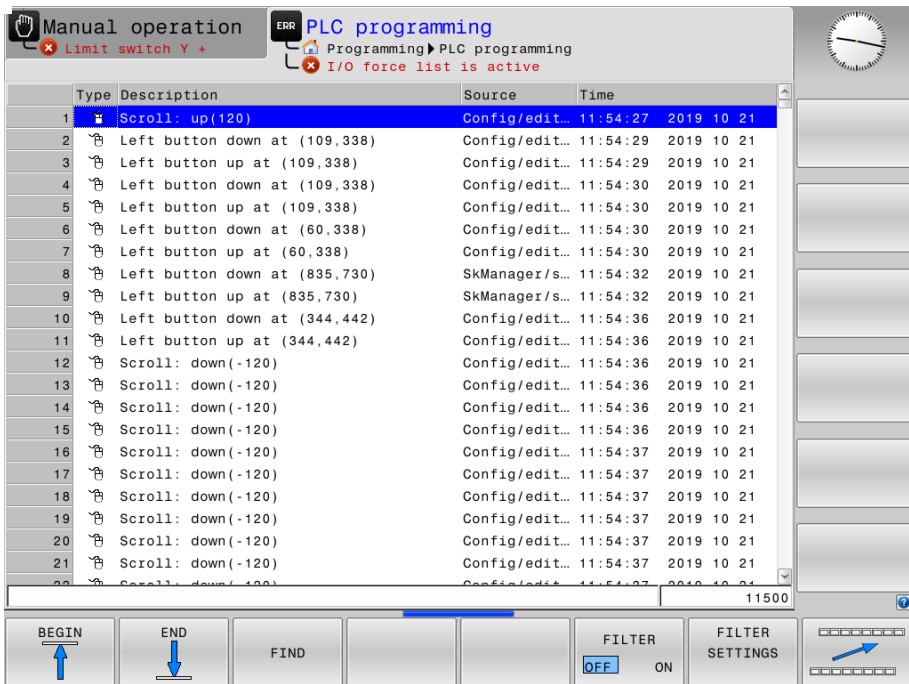

#### Press FIND soft key to research keyword

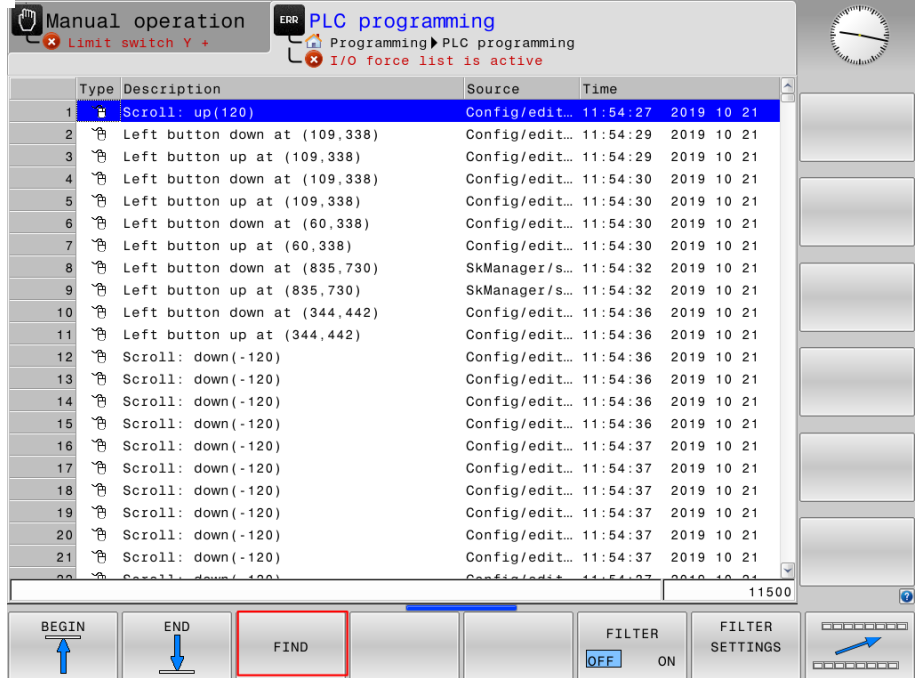

Example: Research as key word "LUBE"

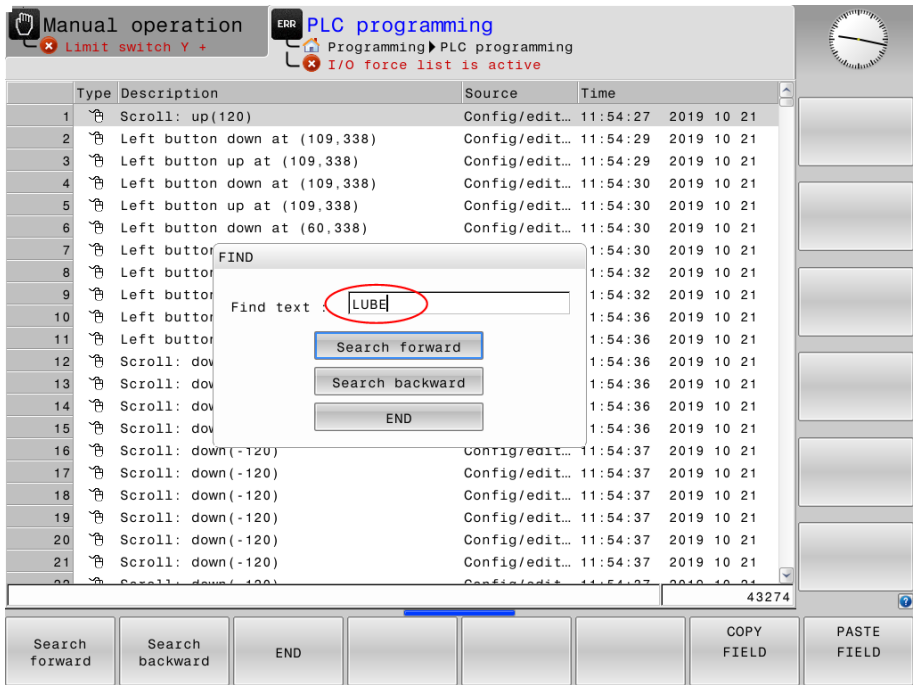

#### You can find the LUBE related message

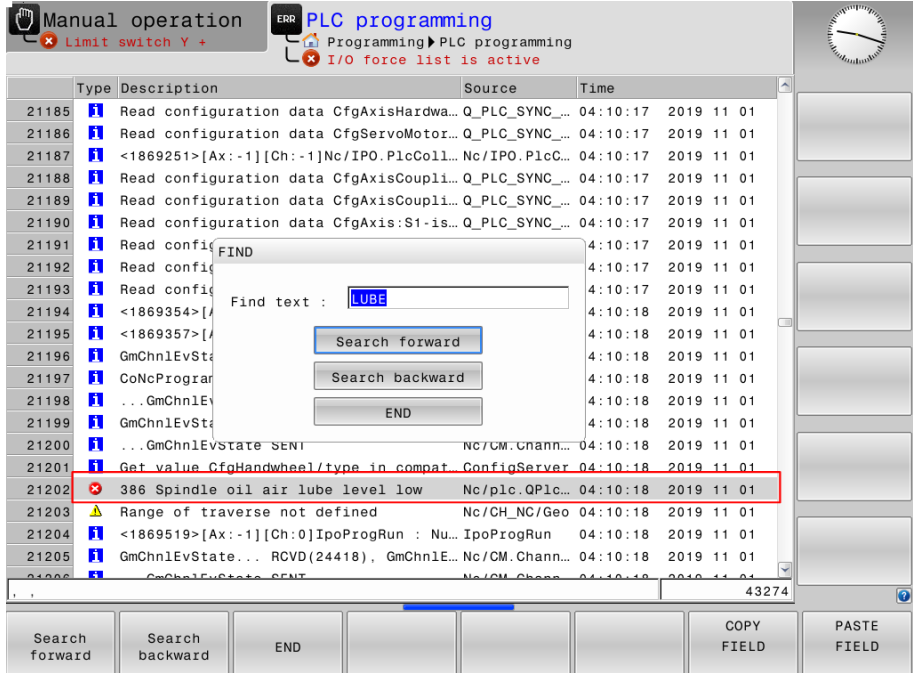

#### FILTER SETTINGS of filtering function Press FILTER SETTING soft key

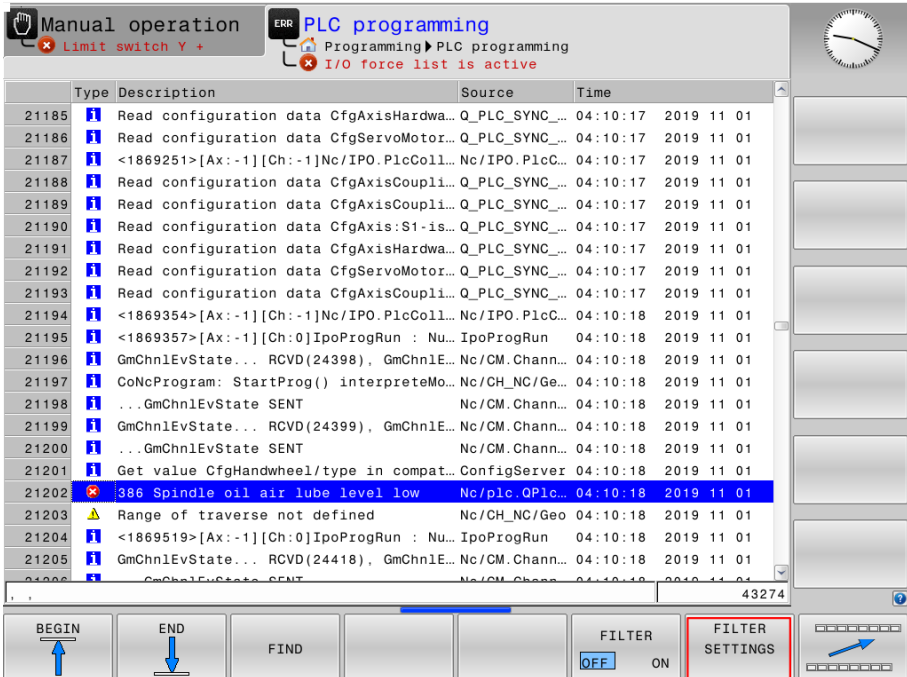

#### FILTER SETTING selected and filter message type

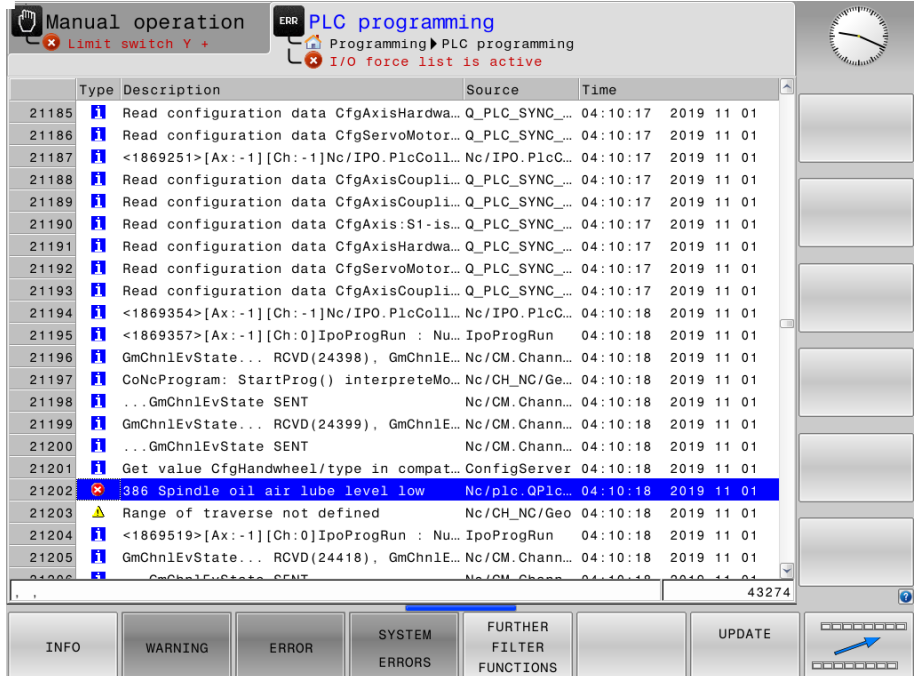

#### Example: Filtering ERROR message content

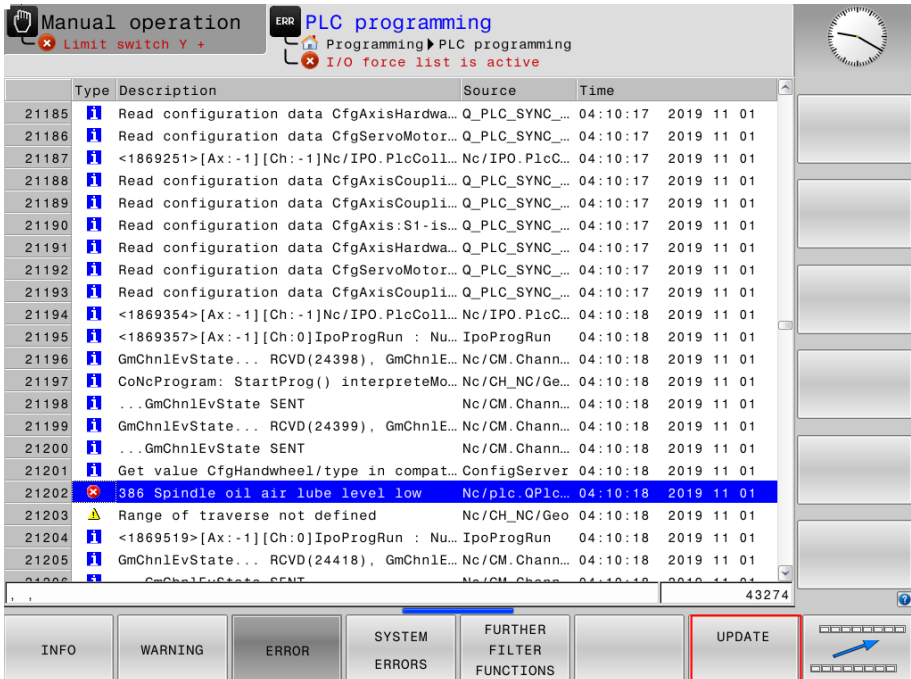

#### Press UPDATE for filtering the message type

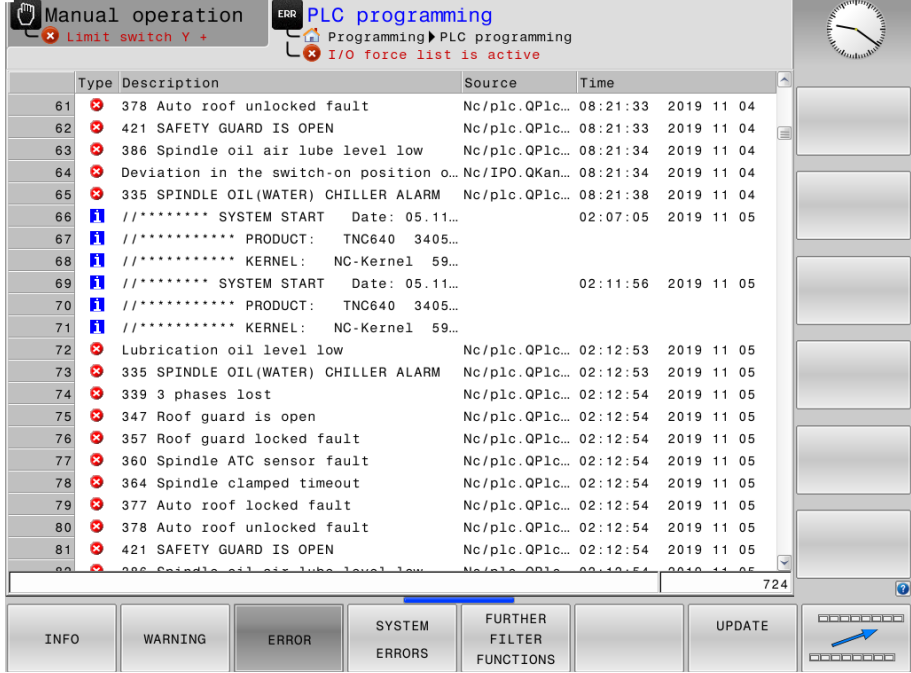

### <span id="page-7-0"></span>**Service files create**

#### Enter LOG FILES screen and press SAVE SERVICE FILES soft key

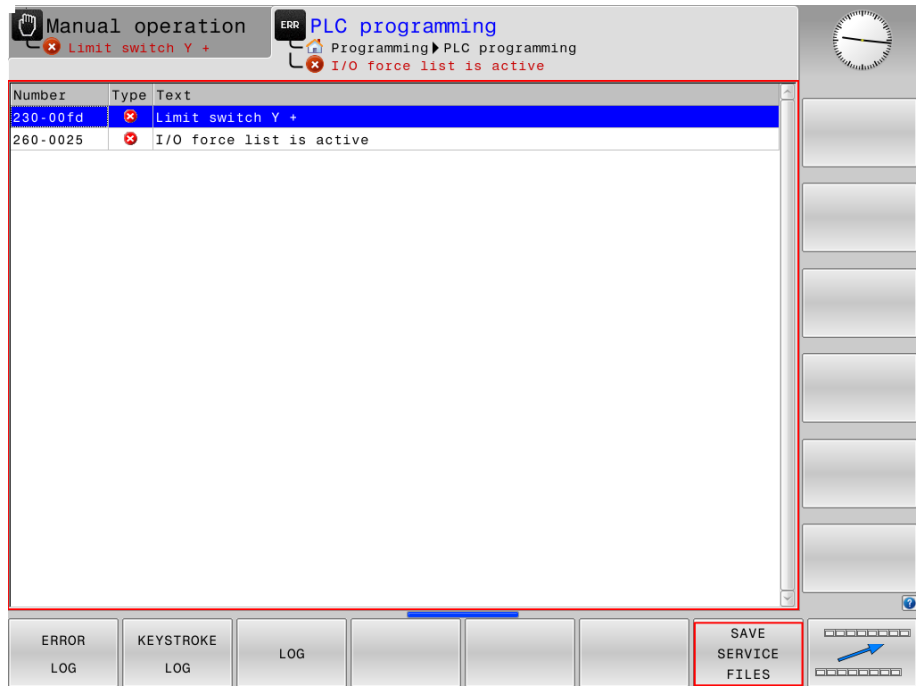

Dialogue of File name enter file name or using presetting file name and press OK

#### soft key.

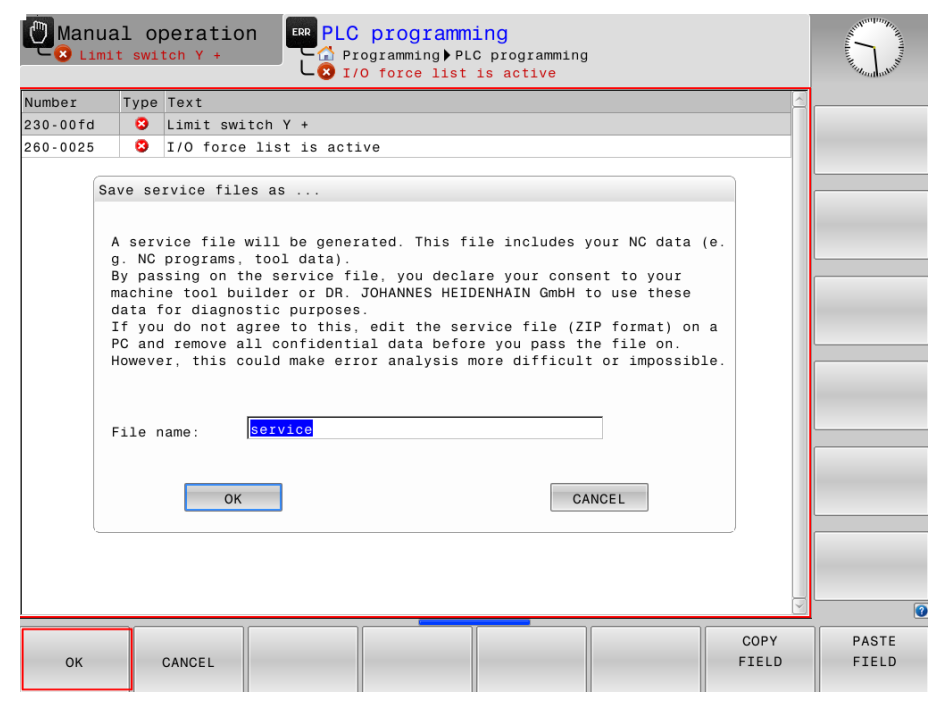

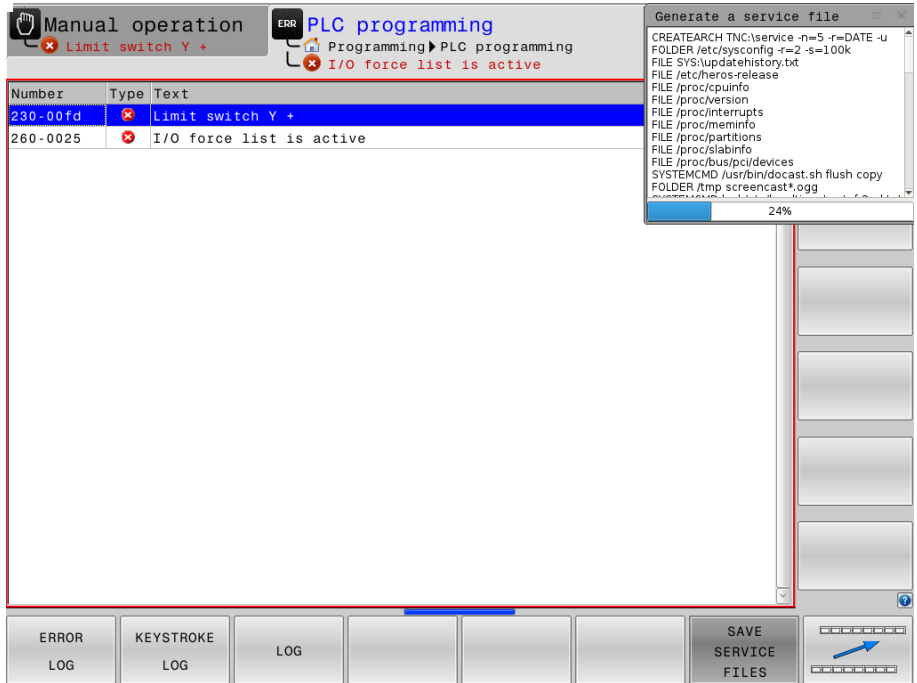

#### File save to machine TNC:/service/

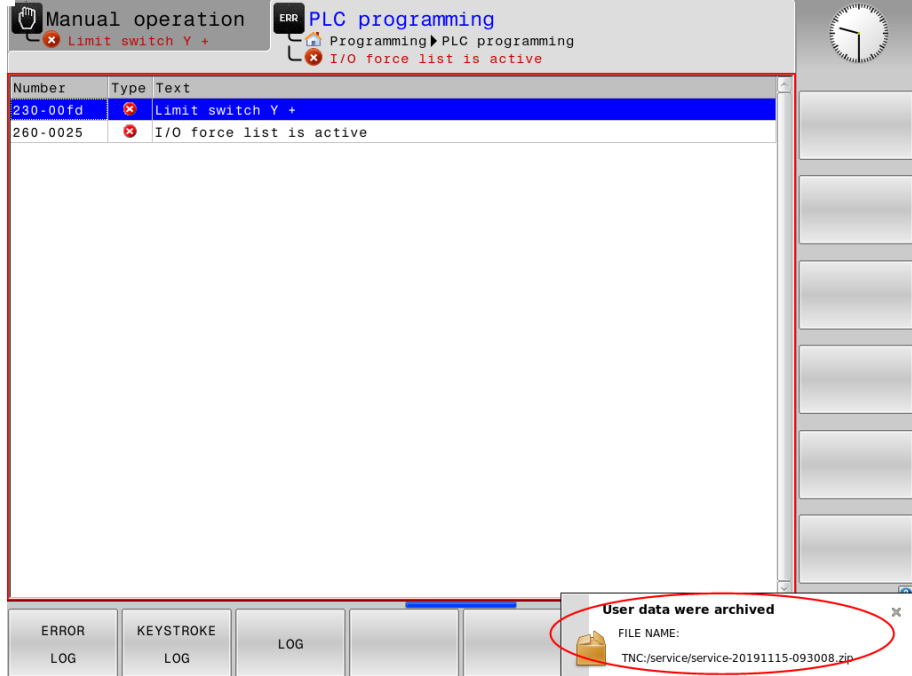

#### File can download from TNC:\service\path

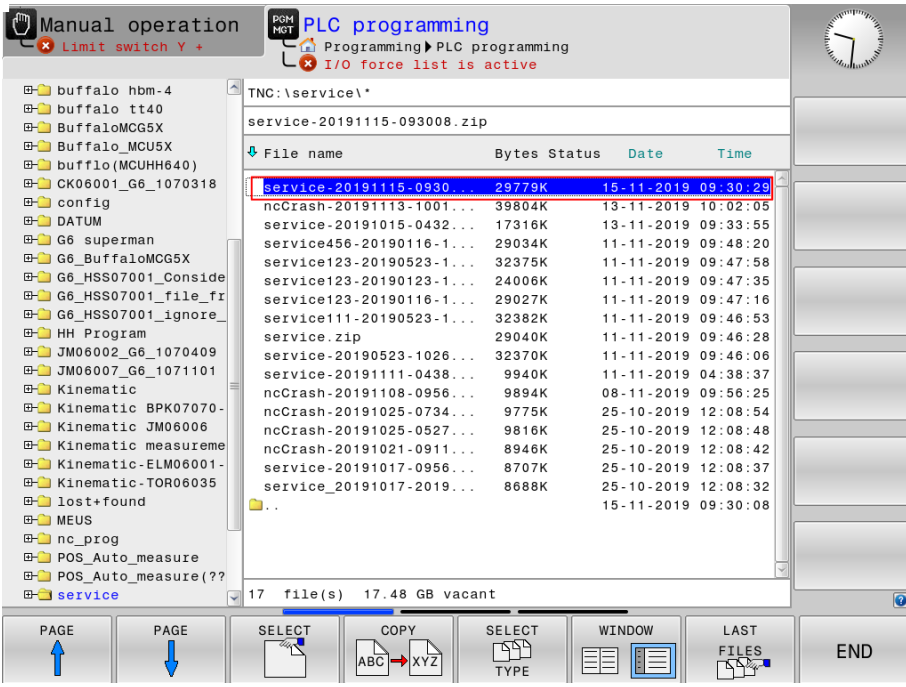

### <span id="page-10-0"></span>**Service files analysis**

Use TNC analyzer software to activated the file service-20191115-093008.zip Activated TNCanalyzer softward, select NCK service file.

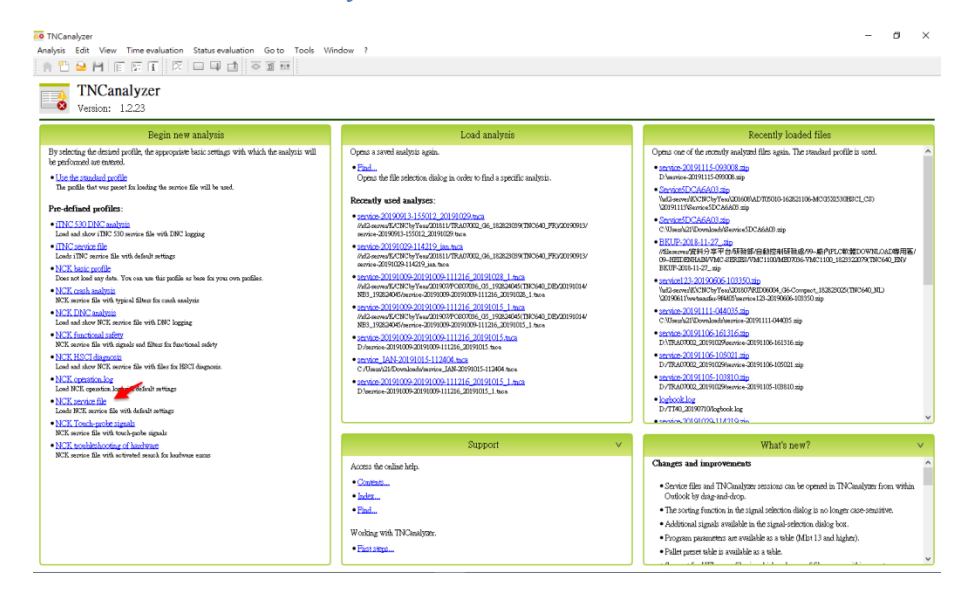

#### Select file and press activated

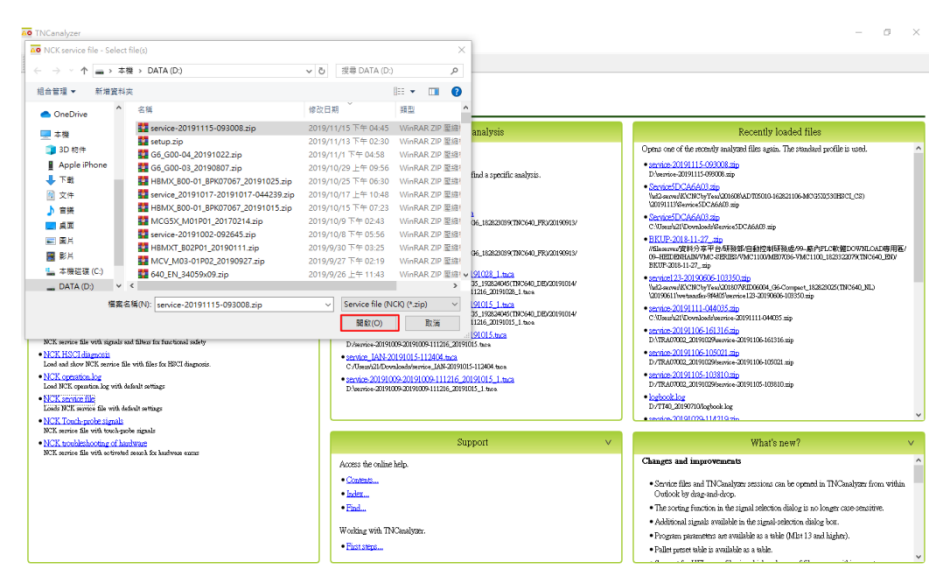

Open service file and use related function proceed file analysis.

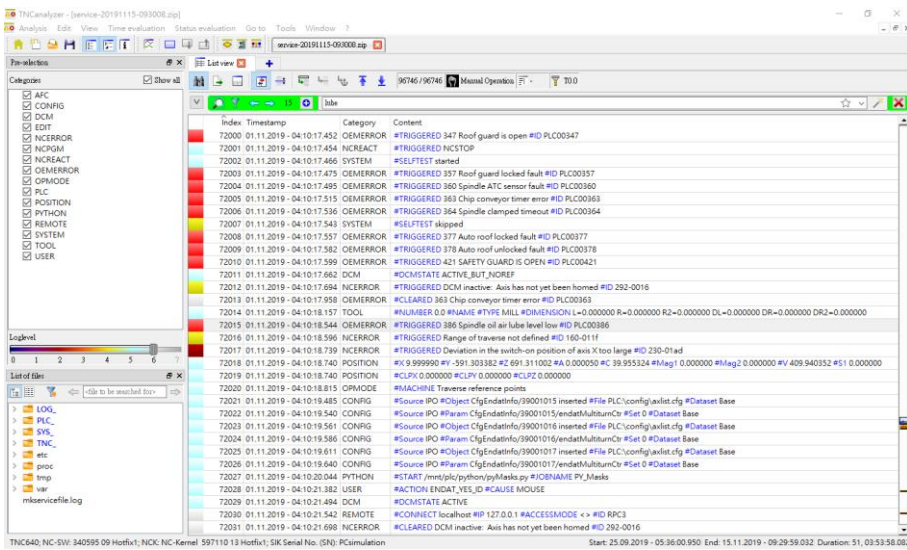